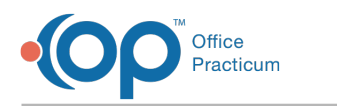

# Add Risk Questions and Responses

Last Modified on 07/29/2021 3:16 pm EDT

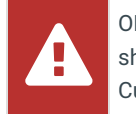

OP sets **all defaults to share all information**. Any individual decisions by Practice-users to restrict information sharing (access, use, or exchange) are the responsibility of the Practice in the implementation of its 21st Century Cures Act Information Blocking policies and procedures for its Practice and patients.

Version 20.10

## **Path: Clinical tab > More button (Customize Group) > Risk Assessments**

## Add or Edit Risk Questions

**Note**: Some risk questions are required for the middleware to function correctly. In particular, the questions for functional status, cognitive status, and smoking status can not be modified. These questions are directly derived from

Д Promoting Interoperability (MU Stage 3).The LOINC codes on the questions, the set of allowed answers, and the SNOMED codes on those answers must conform to particular value sets specified by the CDA and/or QRDA specifications.

- 1. Navigate to the RiskAssessments Editor using the path above.
- 2. Follow the below instructions whether Adding or Editing a Risk Question.
	- **Add a Risk Question**: Click the**Add** button or click into the add a new question field and type the risk question.
	- **Edit a Risk Question**: Highlight the question to edit, click the**Edit** button.
- 3. Complete or the risk question using the table below.

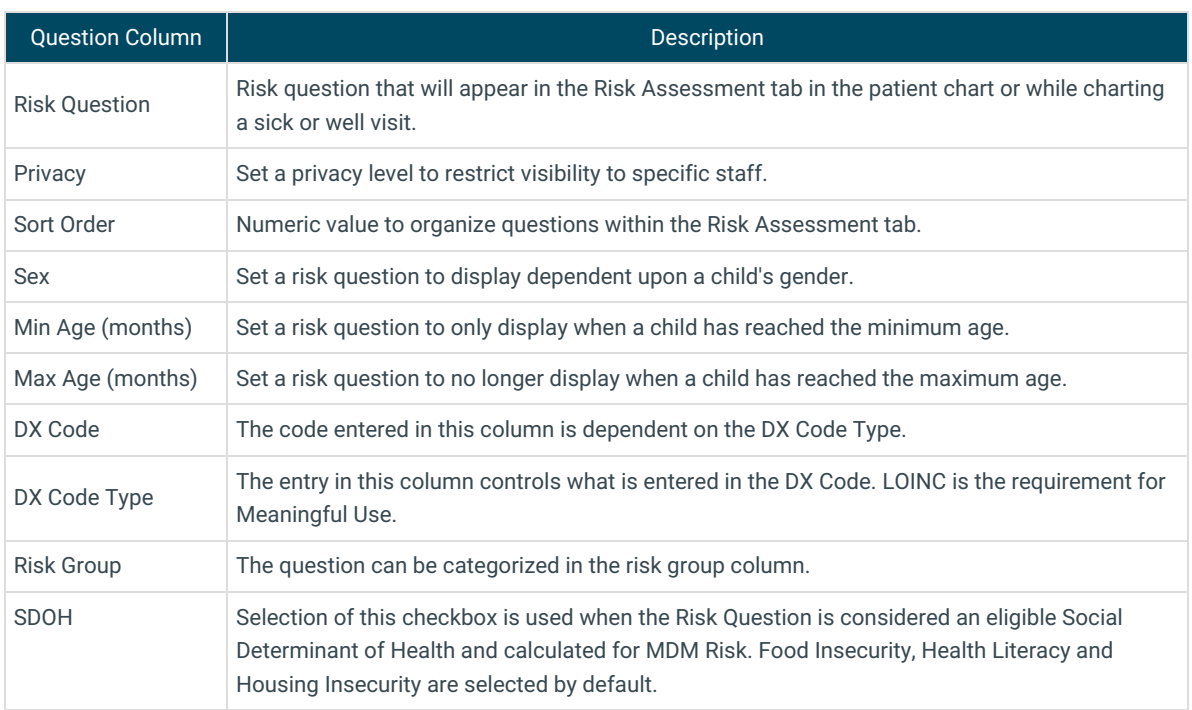

4. Click the **Save** button. Repeat the above steps to add or edit additional Risk Questions.

### Add or Edit Risk Answers

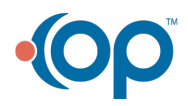

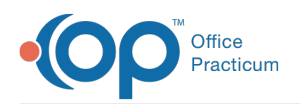

- 1. If not in the Risk Assessment Editor, navigate using the path above.
- 2. Click to select a risk question in the top panel. The answers to the selected question display in the Answer panel.
- 3. Follow the below instructions whether Adding or Editing a Risk Answer.
	- **Add a Risk Answer**: Click the**Add** button or click into the add a new answer field and type the risk answer
	- **Edit a Risk Answer**: Highlight the answer to edit, click the**Edit** button.
- 4. Complete the risk answer using the table below.

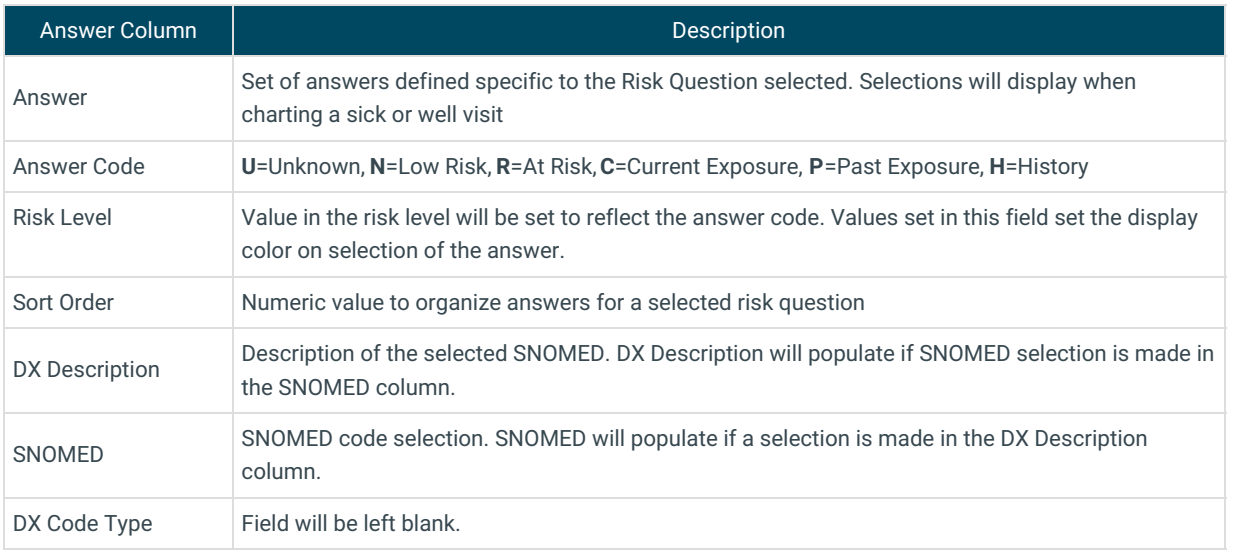

**Note**: <sup>A</sup> value of**Unknown** is required as an Answer for the Risk Question to be visible.

5. Click the **Save** button. Repeat the above steps to add or edit additional Risk Answers.

Version 20.8

#### **Path: Clinical tab > More button (Customize Group) > Risk Assessments**

#### Add Risk Questions

Д **Note**: Some risk questions are required for the middleware to function correctly. In particular, the questions for functional status, cognitive status, and smoking status can not be modified. These questions are directly derived from Promoting Interoperability (MU Stage 3).The LOINC codes on the questions, the set of allowed answers, and the SNOMED codes on those answers must conform to particular value sets specified by the CDA and/or QRDA specifications.

- 1. Navigate to the Risk Assessments Editor using the path above.
- 2. Click the **Add** button or click into the add a new question field and type the risk question.
- 3. Complete the risk question using the table below.

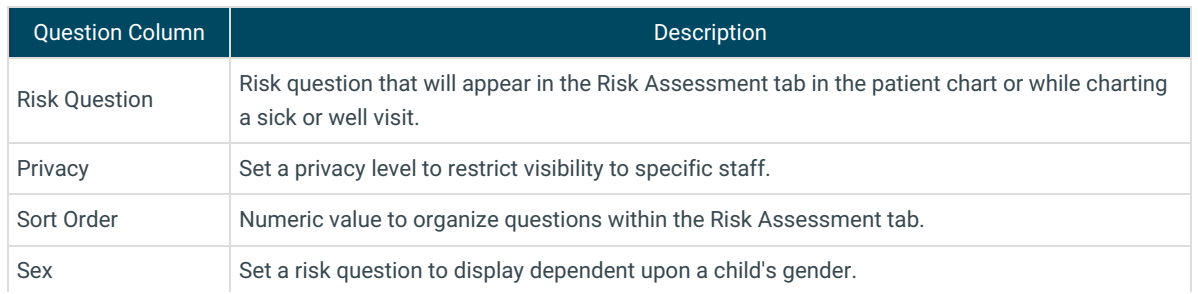

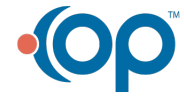

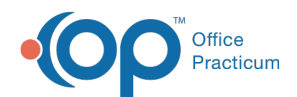

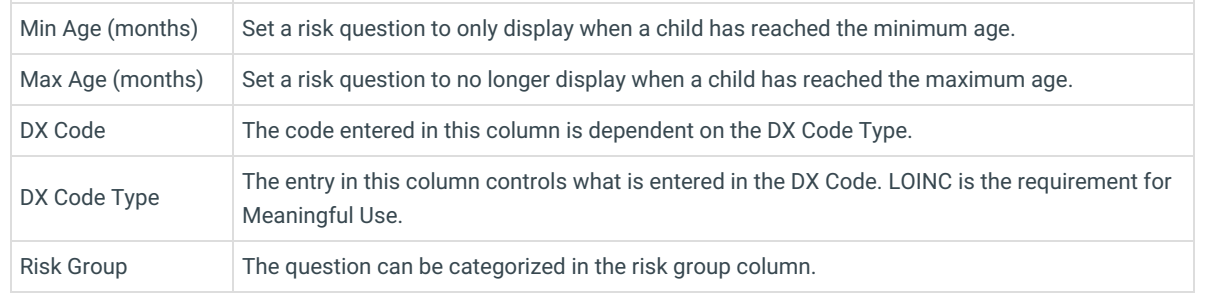

#### Add Risk Answers

- 1. If not in the Risk Assessment Editor, navigate using the path above.
- 2. Click to select a risk question in the top panel. The answers to the selected question display in the Answer panel.
- 3. Click the **Add** button or click into the add a new answer field and type the risk answer.
- 4. Complete the risk answer(s) using the table below.

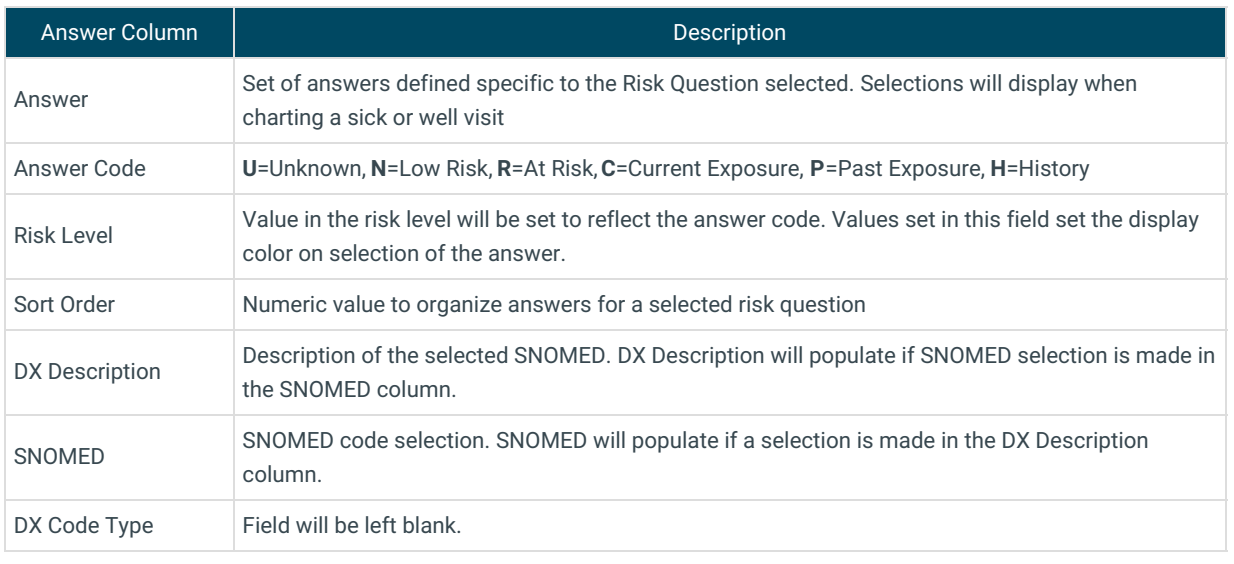

**Note**: <sup>A</sup> value of**Unknown** is required as an Answer for the Risk Question to be visible.

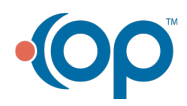